## Redigering af hjemmeside

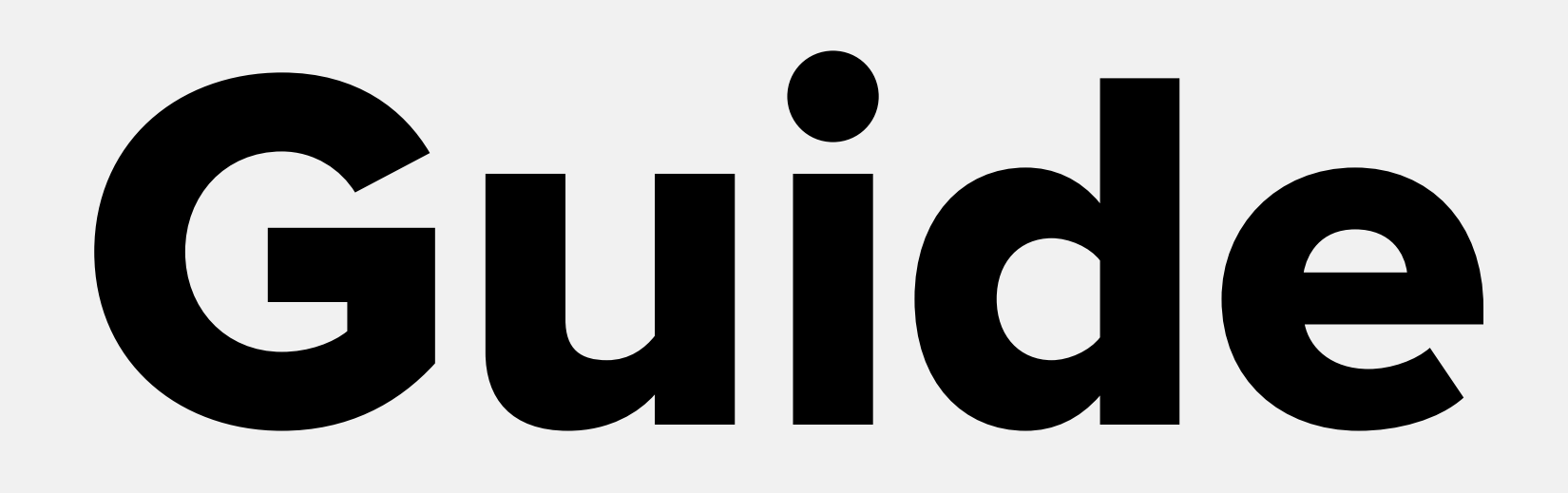

**Think Next** 

### Indholdsfortegnelse / Tjekliste

### Log ind på siden

- Kontrolpanel
- Redigering af sider
	- Interfacet
	- Tekst
	- Billeder
		-

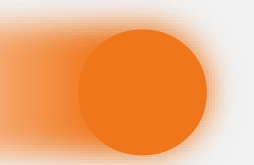

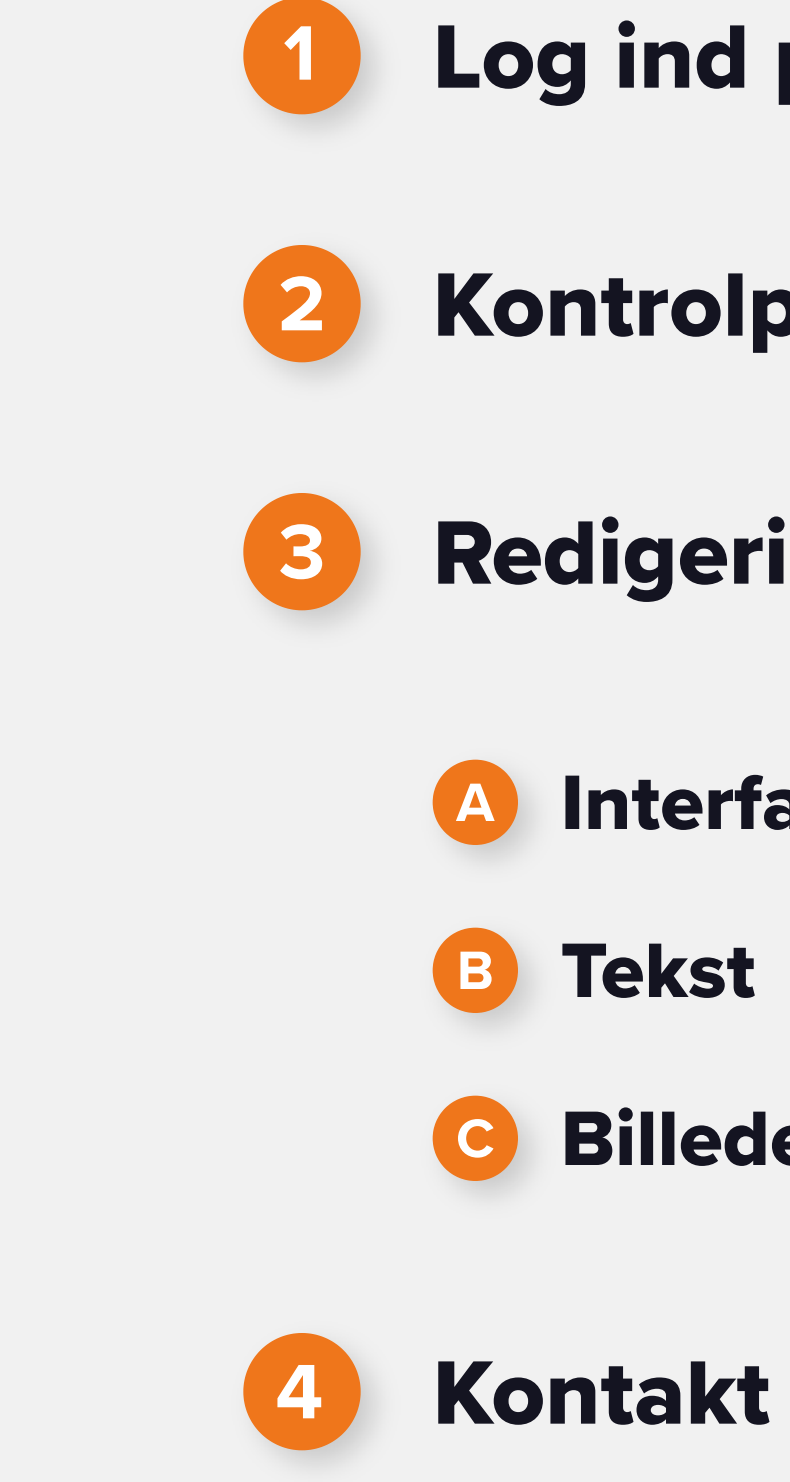

## Log ind på siden

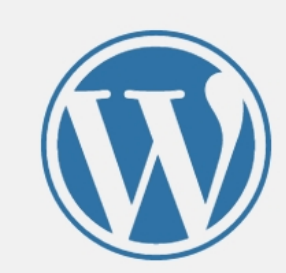

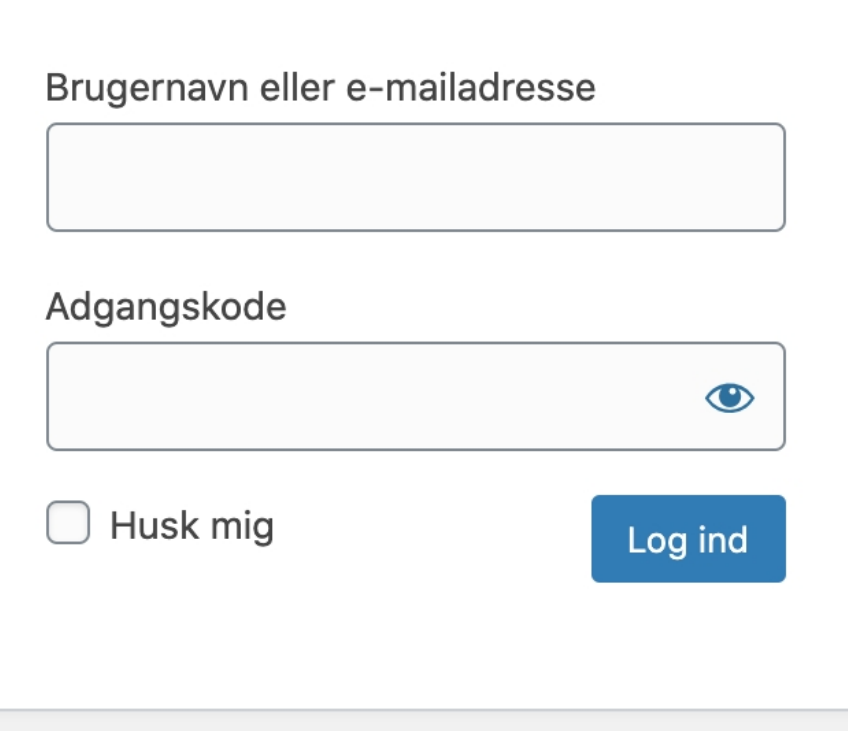

Mistet din adgangskode?

 $\leftarrow$  Tilbage til offbeat media

Handelsbetingelser - online kurser

Gå til:

https://www.dithjemmesidenavn.dk/wp-admin/

Du skal logge ind med det brugernavn og kodeord du har valgt, ud fra den tilsendte wordpress mail.

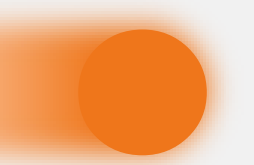

### Opret siderne

### Kontrolpanel

**2**

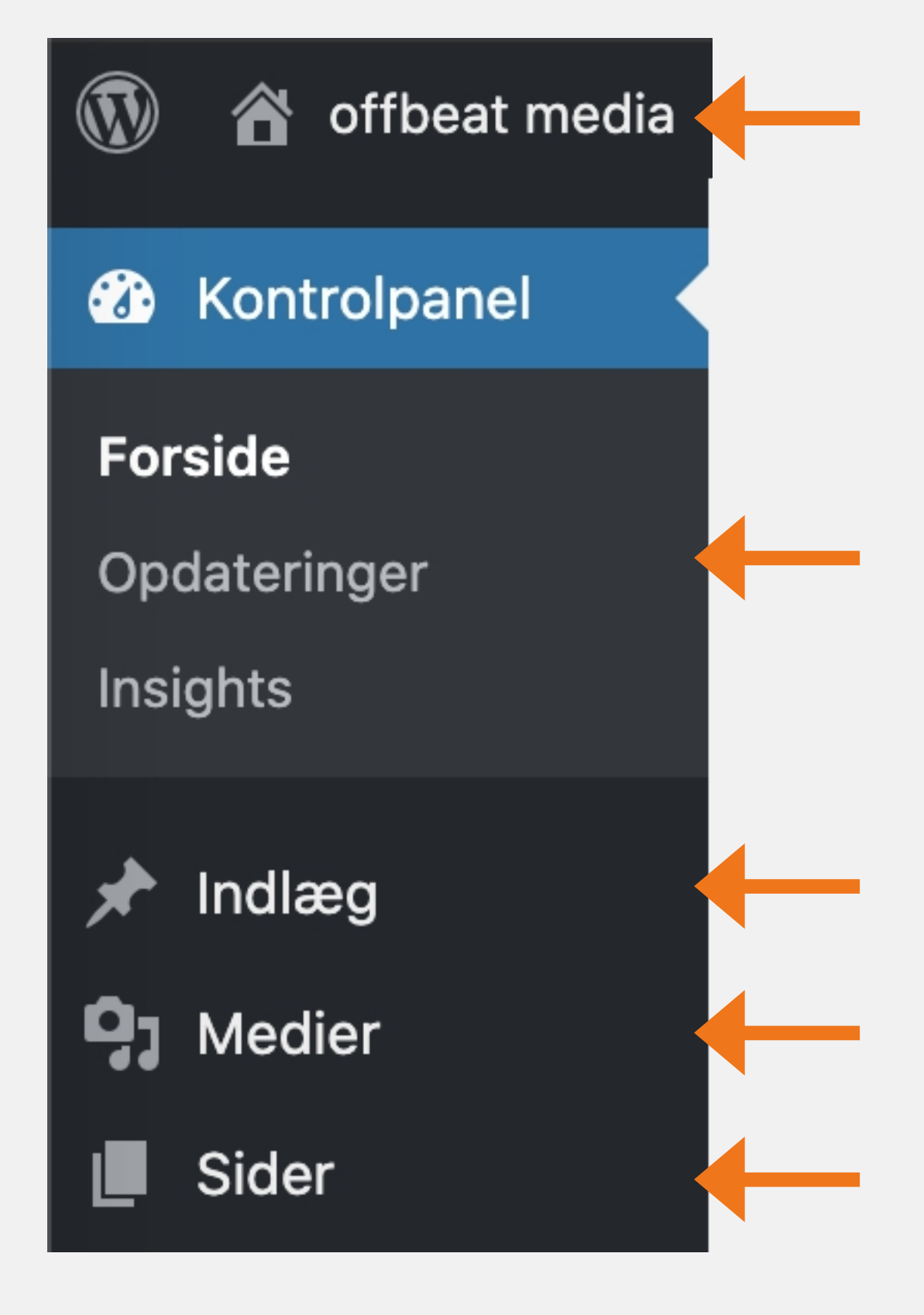

Opdateringer - Her kan du opdatere wordpress, plugins og teamer.

Indlæg - Her er dine indlæg, hvis du har blog på din hjemmeside.

Medier - Her er dine billede og andre uploadede filer.

Sider - Her er listen over alle de sider du har på din hjemmeside.

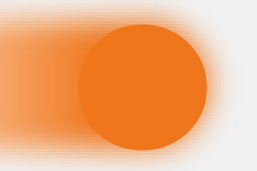

#### Hvad betyder punkterne

Hjemmesidens navn - Her kommer du tilbage til forsiden.

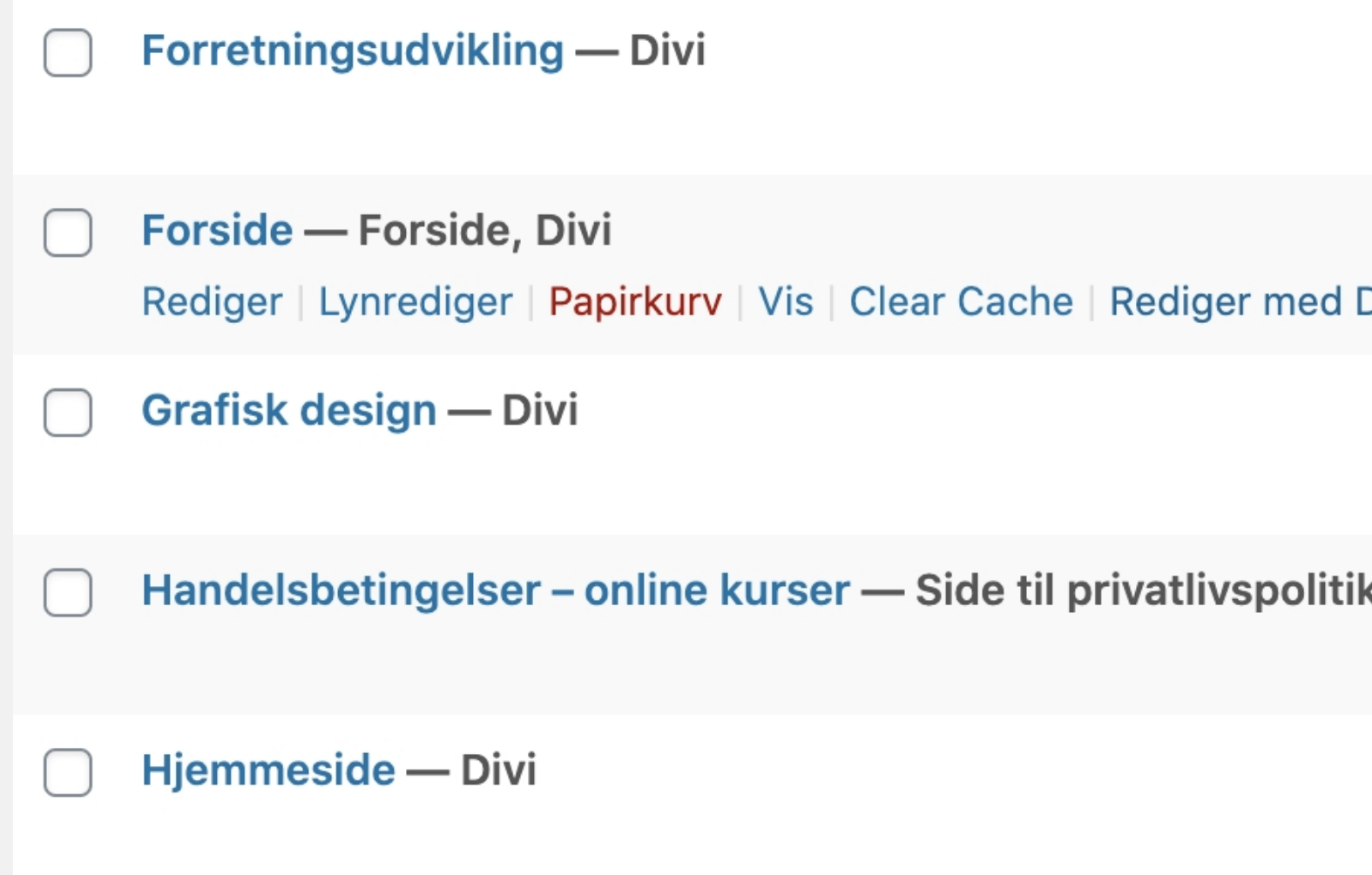

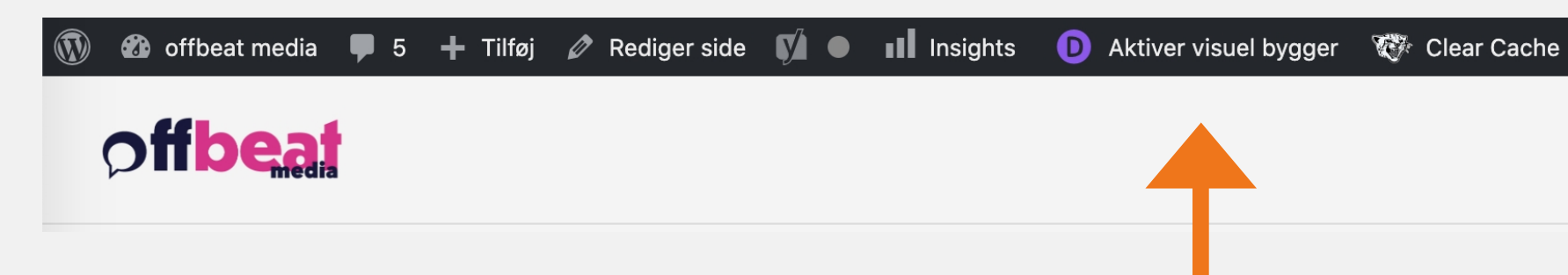

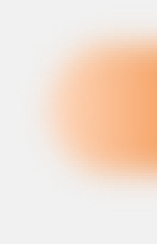

For at redigere på en side, så skal du holde musen henover feltet og tryk på "Redigerer med Divi".

Når du har klikket dig ind for at se dine sider, bliver du mødt med en liste af de sider du har på din hjemmeside.

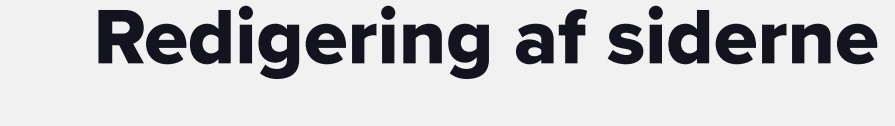

En anden måde du kan gøre det på er når du er på siden du vil redigere så klikker du i toppen på "Aktiver visuel bygger" og du er i gang med redigeringen.

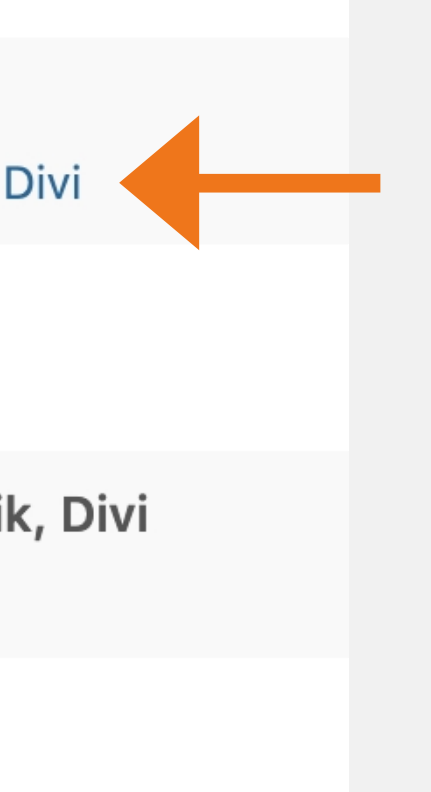

Interfacet

Du får her forklaring på de forskellige ikoner og hvad de gør.

1 - Den lilla knap med 3 prikker, er menuen - når du klikker på den udfolder den sig, som billedet lige under.

2 - De tre ikoner i rammen viser tre forskellige skærmstørrelser. Hvis du trykker på tablet eller mobil, får du vist siden i mindre skærmstørrelse - OBS: Dette er kun vejledende, tjek altid på en rigtigt tablet eller mobil.

4 - Det er her under layers du finder alle elementerne på siden. Nogen gange kan det være svært at ramme modulindstillingerne. Du kan med fordel bruge layers og finde frem til det modul du gerne vil redigere.

3 - De her ikoner bruges til layoutet af siden - den store i midten, lukker menuen igen.

5 - Her gemmer du alle ændringerne.

#### Interfacet

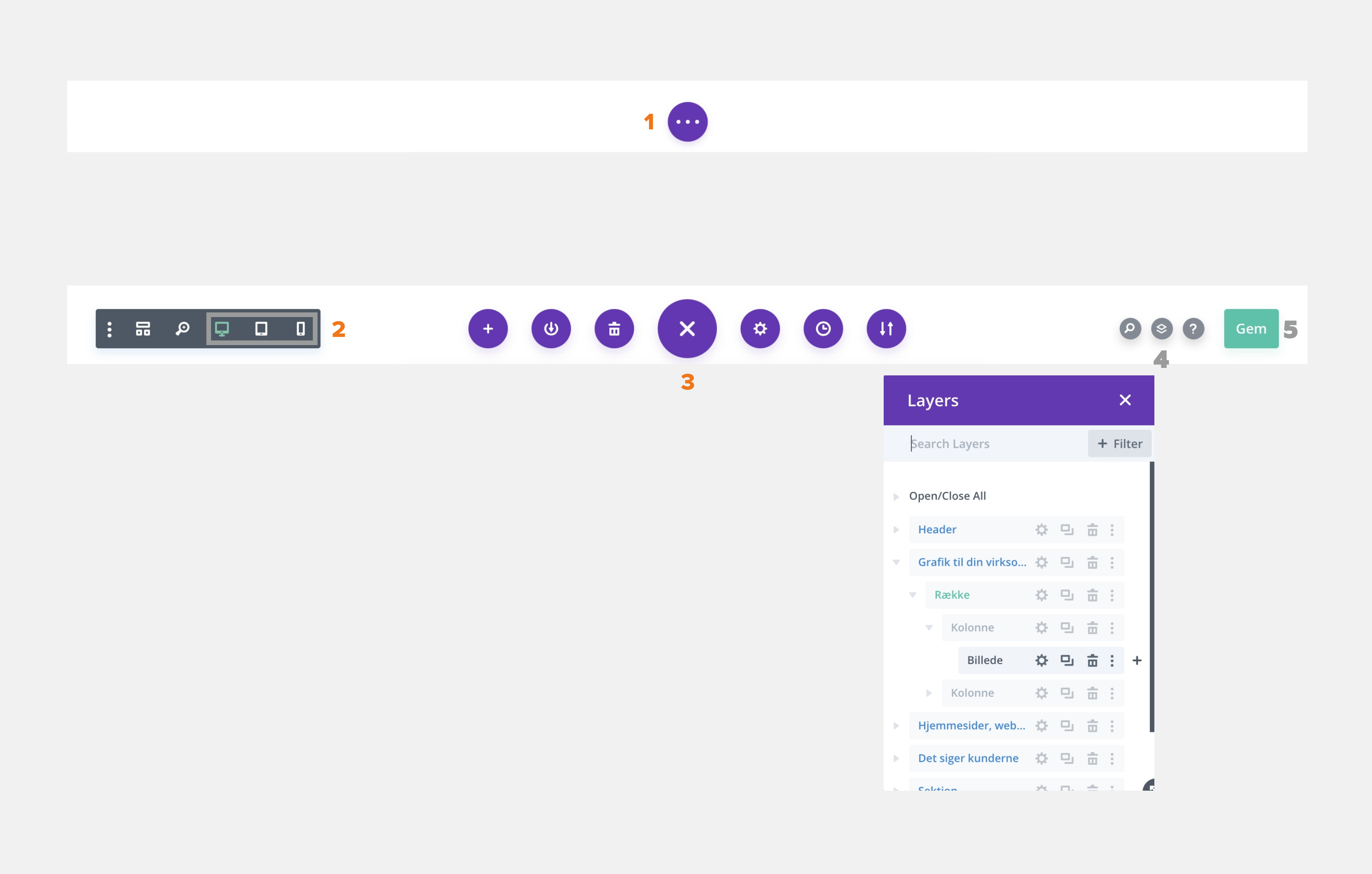

Når alle ændringerne er fortaget på siden, eller du bare vil fortryde aktiveringen af visuel bygger, trykker du bare på "Afslut visuel bygger".

#### Redigering af sider **3a**

Hvis du har fortaget nogle ændringer uden at gemme, spørger den om du vil slette og afslutte (dette sletter IKKE din side, blot de ændringer du ikke har gemt), eller om du vil gemme og afslutte.

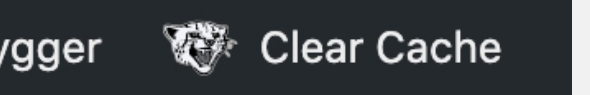

#### Interfacet

Interfacet

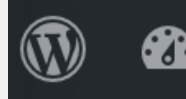

**2** offbeat media  $\blacksquare$  5  $\blacksquare$  Tilføj  $\oslash$  Rediger side  $\blacksquare$   $\blacksquare$  Insights Afslut visuel bygger

#### Du har ændringer som ikke er gemt  $\mathsf{X}$

Din side indeholder ændringer som ikke er blevet gemt. Hvis du lukker byggeværktøjet uden at gemme, vil disse ændringer gå tabt. Hvis du ønsker at forlade byggeværktøjet og gemme alle ændringer, skal du vælge Gem og afslut. Hvis du ønsker at slette alle de seneste ændringer, skal du vælge Slet og afslut.

**Slet og afslut** 

**Gem & afslut** 

Når visuel bygger er aktiveret, kommer der en grå boks rundt om de forskellige elementer, når man fører musen henover dem.

- 1 Modulindstillinger
- 2 Dupliker
- 3 Slet modulet
- 
- 

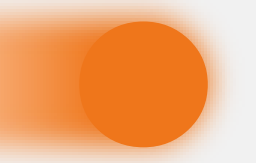

For at redigerer teksten i boksen, skal du trykke på Modulindstillinger.

### Modulindstillinger

Modulindstillinger - Tekst

**3b**

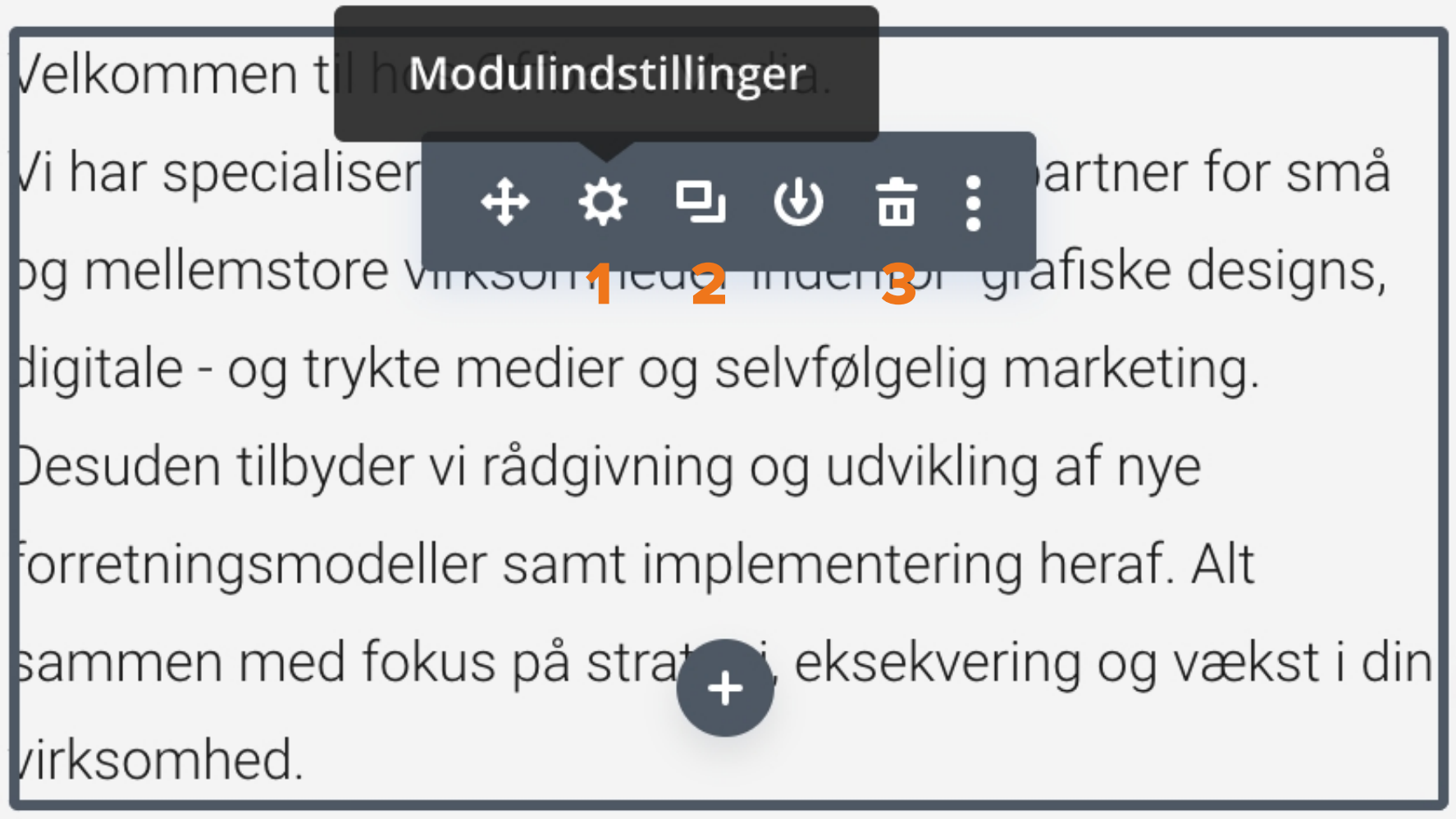

Når du trykker på tandhjulet kommer modulindstillingerne frem det er her du kan redigerer i teksten.

Hvis du fortryder alle rettelserne, kan du trykke på den røde knap, og den vender tilbage uden ændringer.

Når du er færdig med at redigere i teksten, skal du trykke på den grønne knap.

### Tekst

Tekst

**3b**

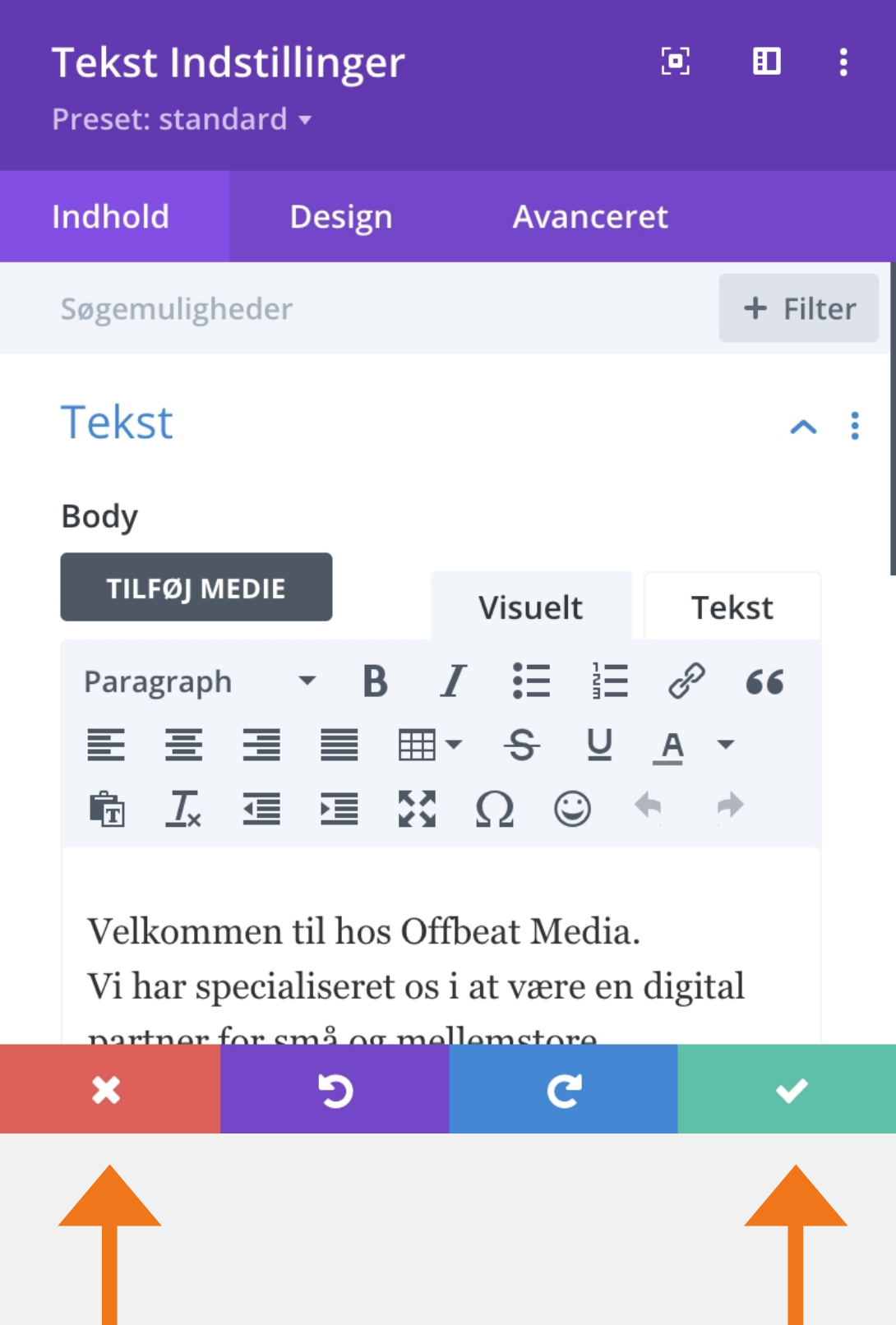

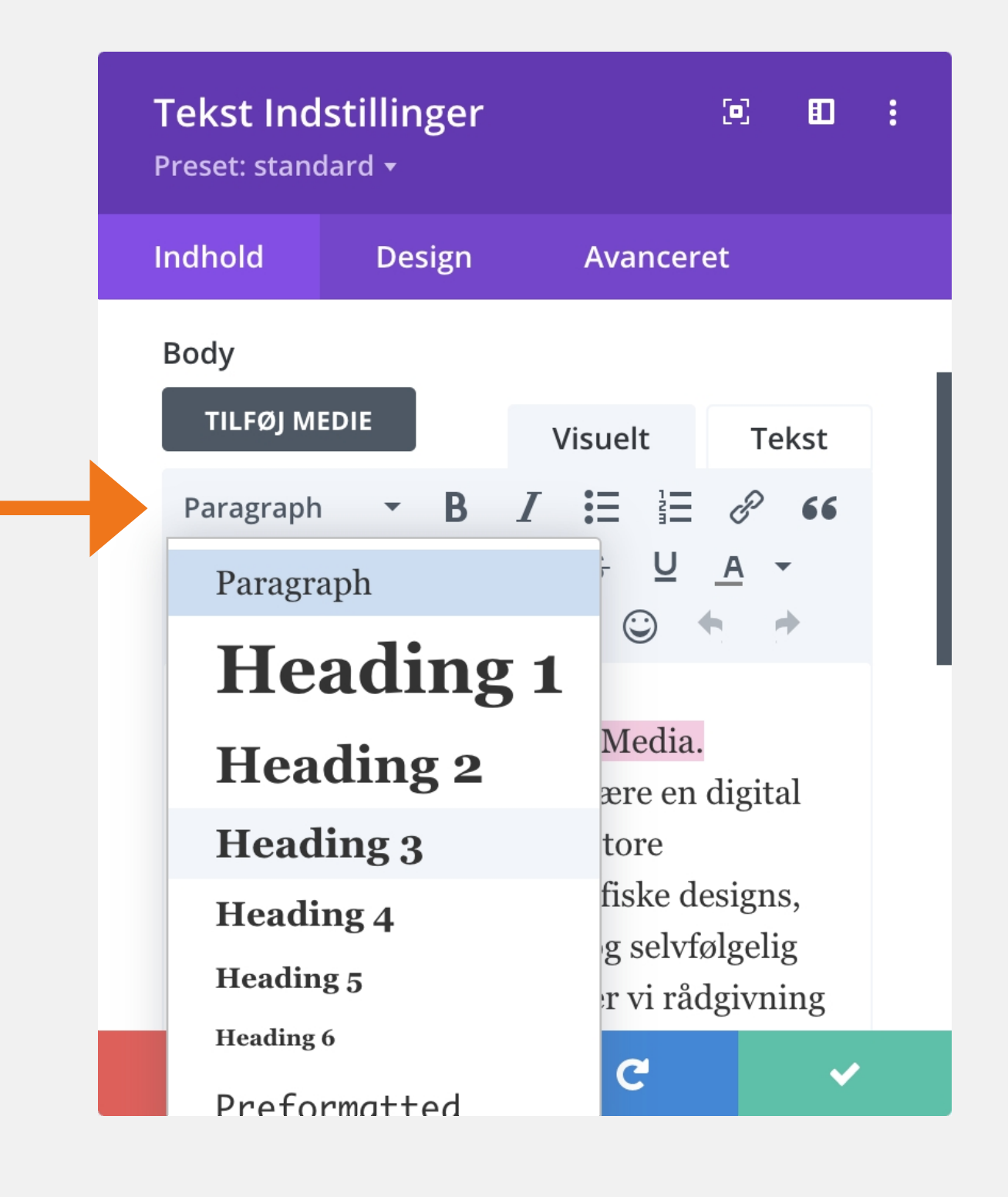

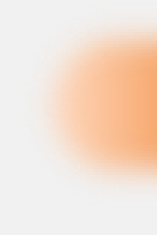

Hvis noget af teksten skal være en overskrift, markere du blot den tekst du vil ændre og klikker der hvor der står "Paragraph" og vælger hvilken overskrift det skal være.

OBS: Der må max være en heading pr side.

Billeder

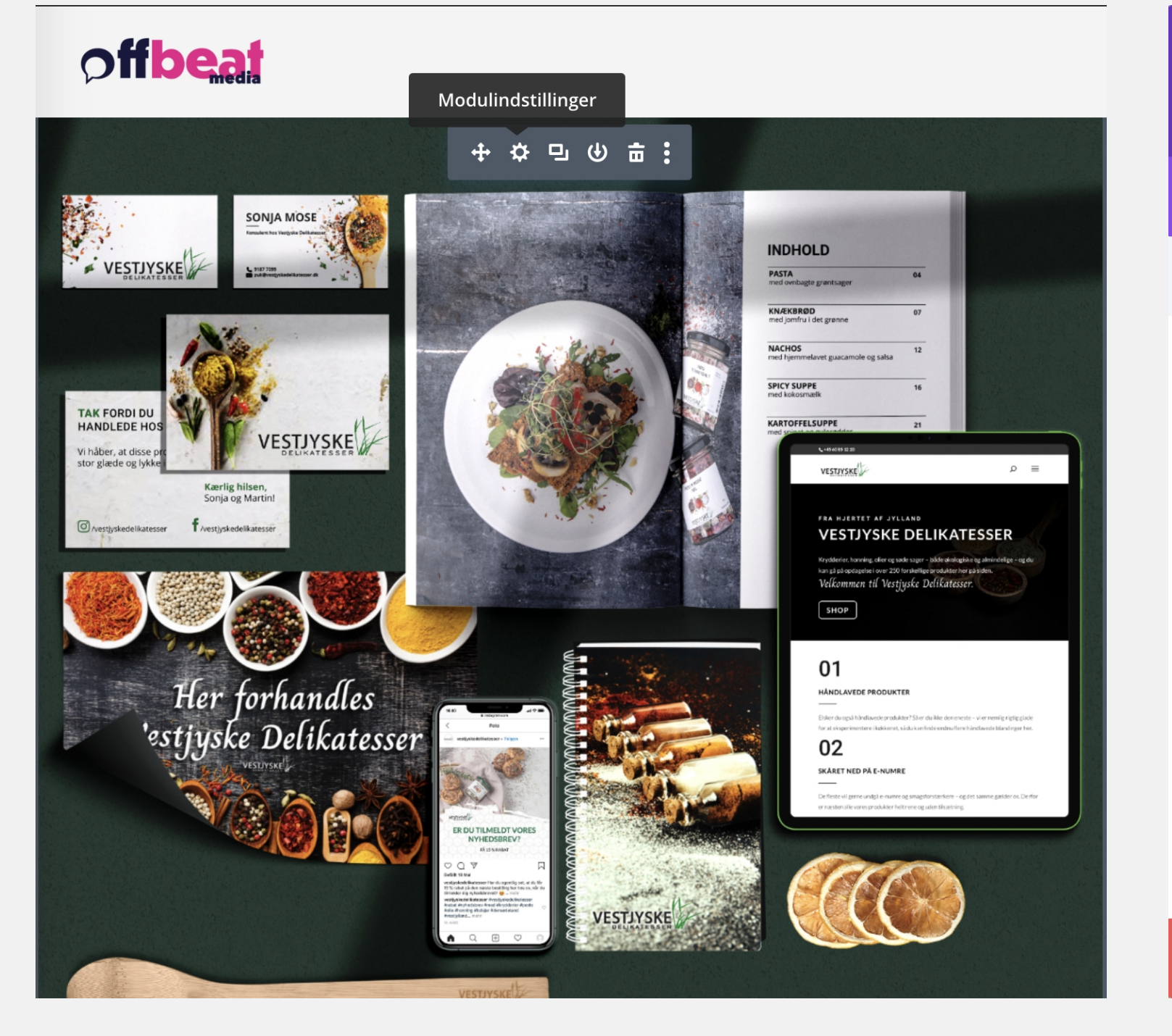

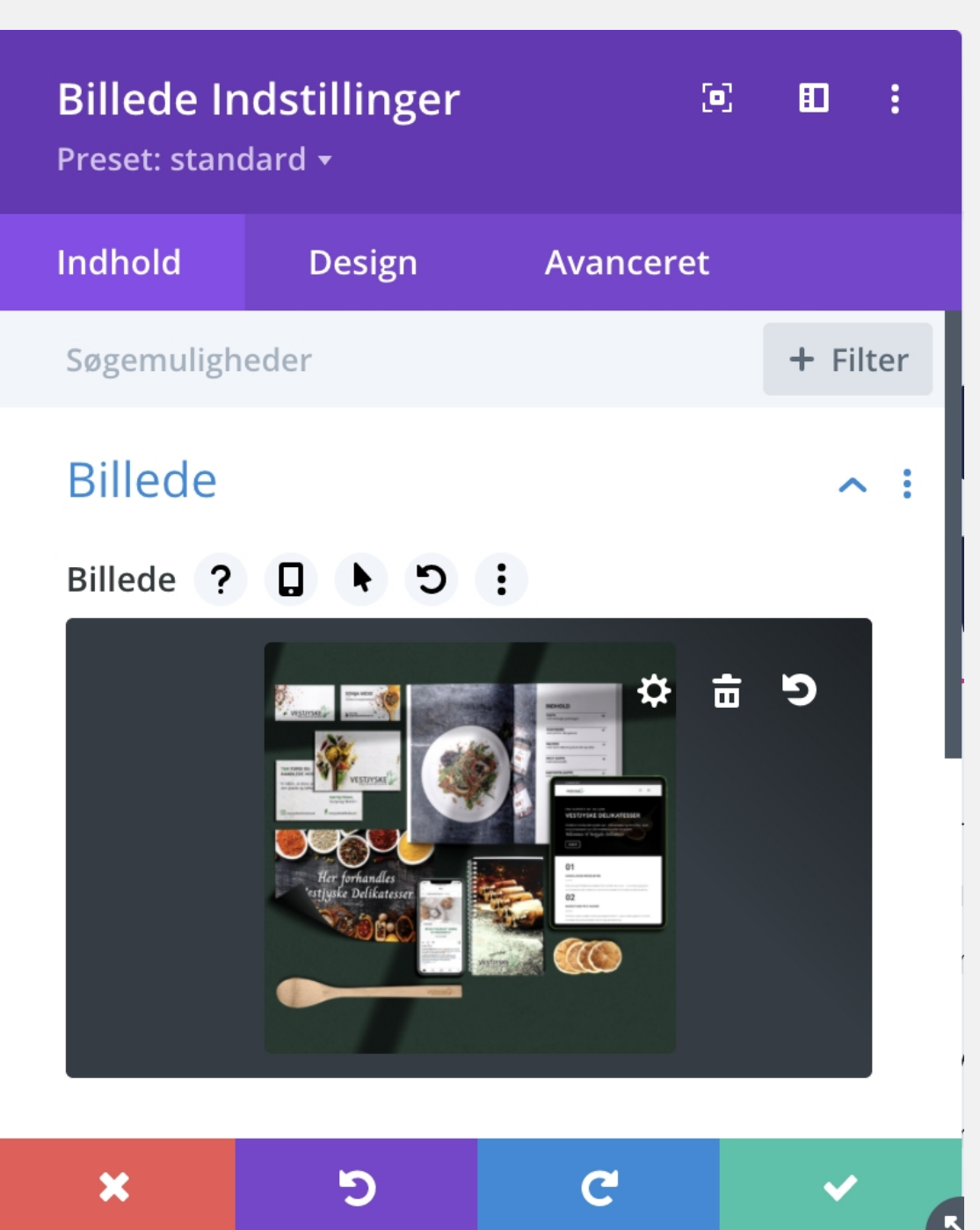

#### **Billeder**

Du åbner modulindstillingerne for billedet på samme måde, som du gør med teksten.

Du holder musen henover billedet og den grå boks omringer billedet. Så klikker du på tandhjulet og du er i modulindstillingerne.

Når du har klikket på tandhjulet kommer du ind i billede indstillingerne, som du kan se på billedet længst til højre.

For at ændre billedet trykker du blot på det.

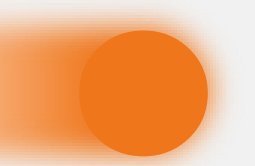

### Billeder

HANDLINGER

Vælg et billede

Indsæt fra URL

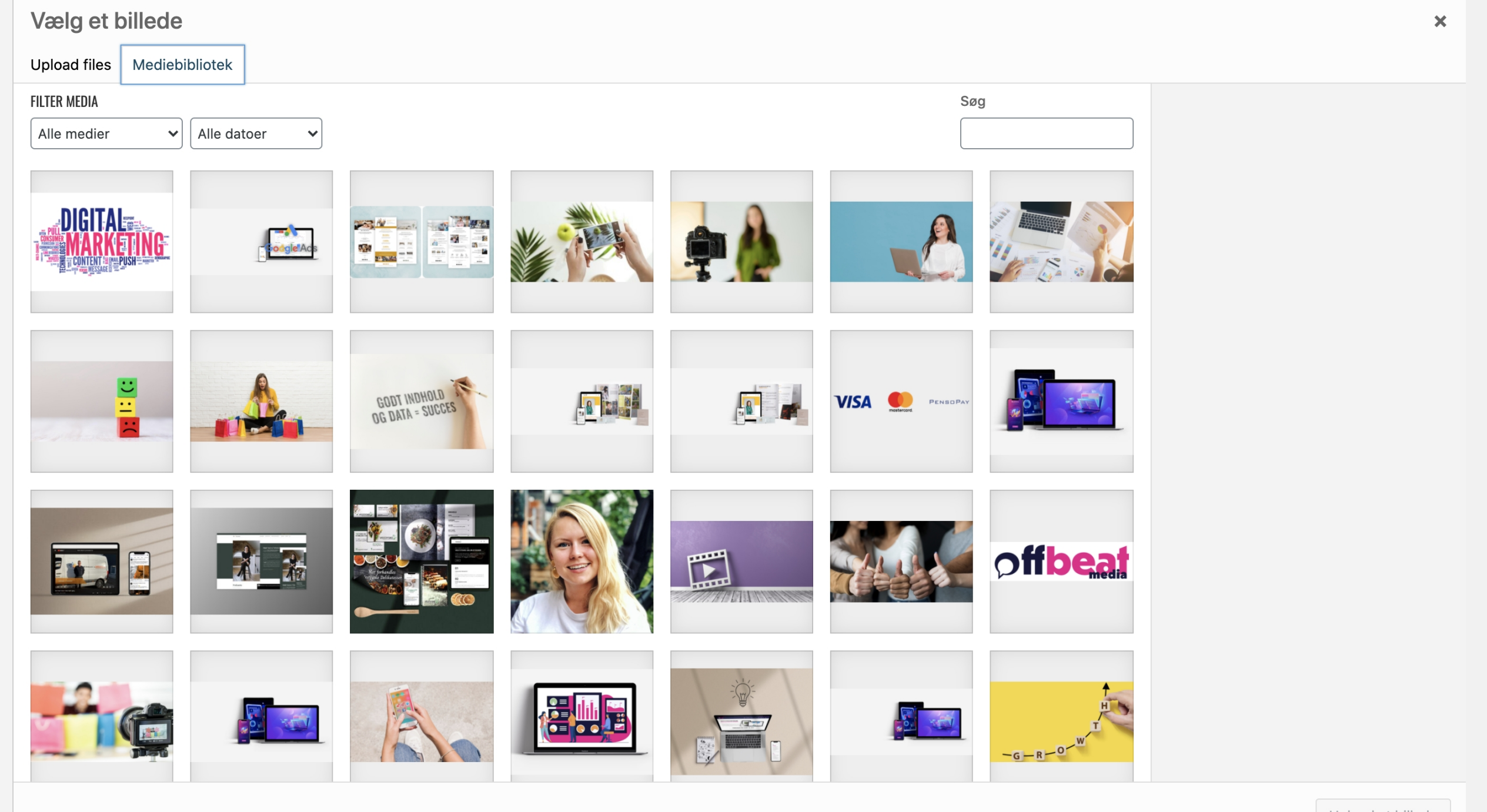

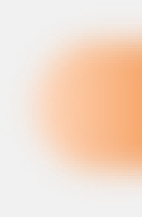

Her kan du enten vælge billeder, der allerede er uploadet eller du kan uploade et nyt.

Upload et billede

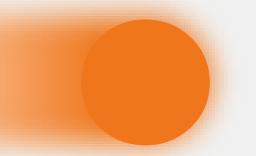

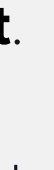

#### Billeder

Når du har klikket på billedet kommer du ind i billedebiblioteket.

### Billeder

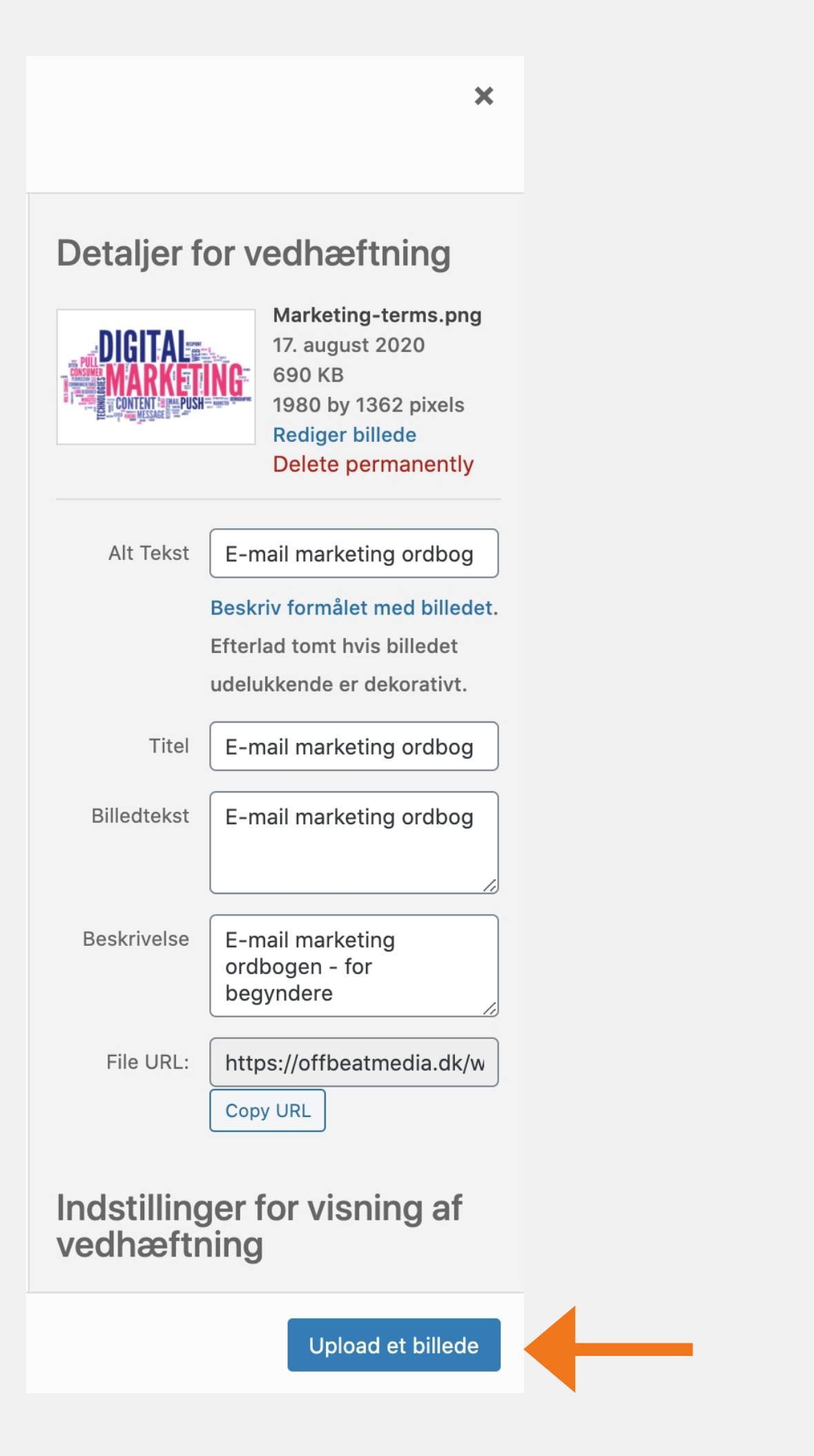

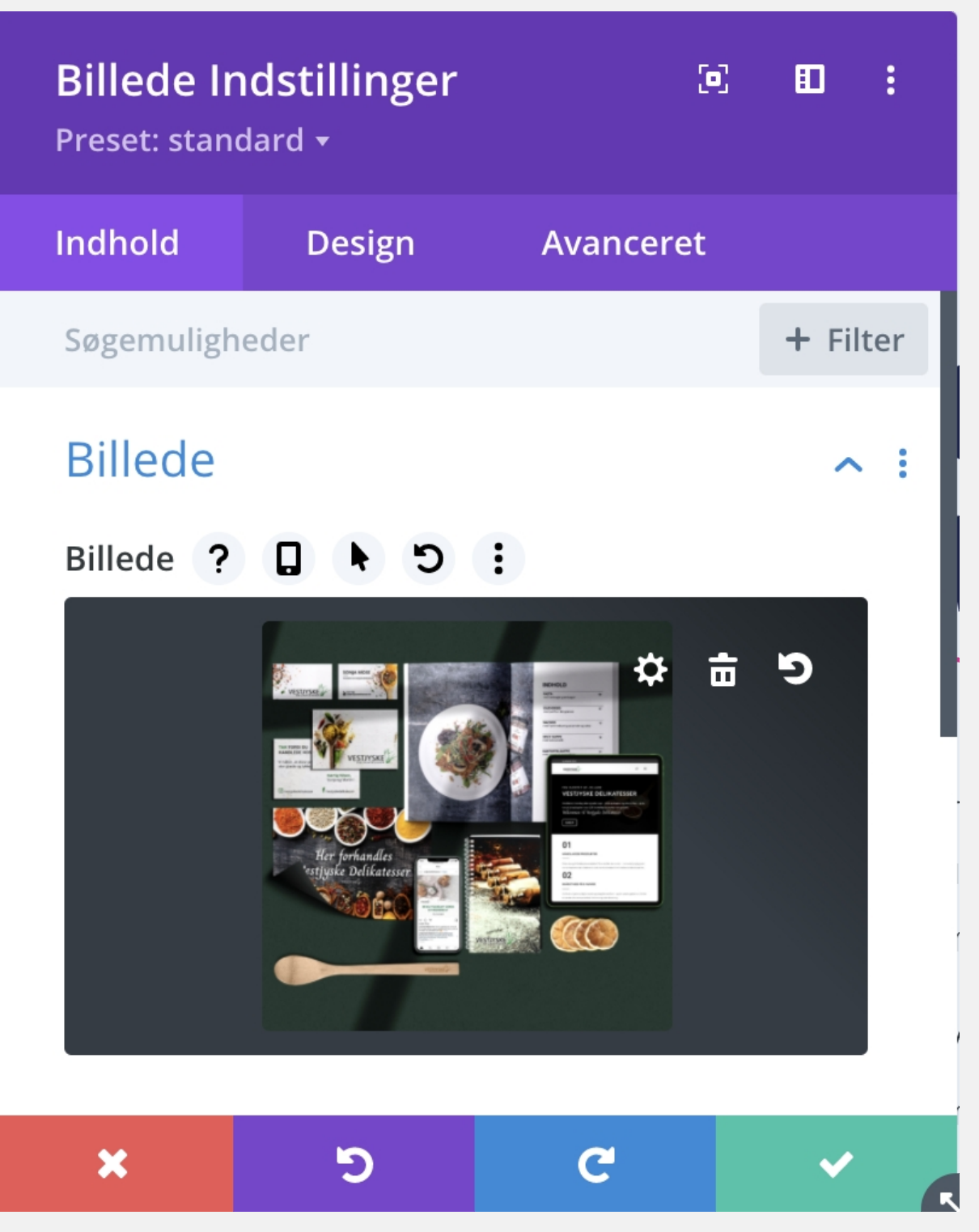

Når du har valgt det ønsket billede, kommer boksen længst til venstre op.

Du skal nu udfylde felterne:

- Alt Tekst (beskriver hvad der er på billedet),
- Title
- Billedetekst
- Beskrivelse

Når dette er udfyldt, klikker du herefter på "uploade et billede".

Når billedet er uploadet, trykker du på den grønne knap.

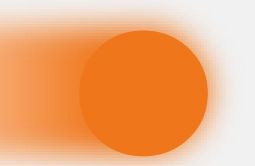

#### Billeder

Billeder

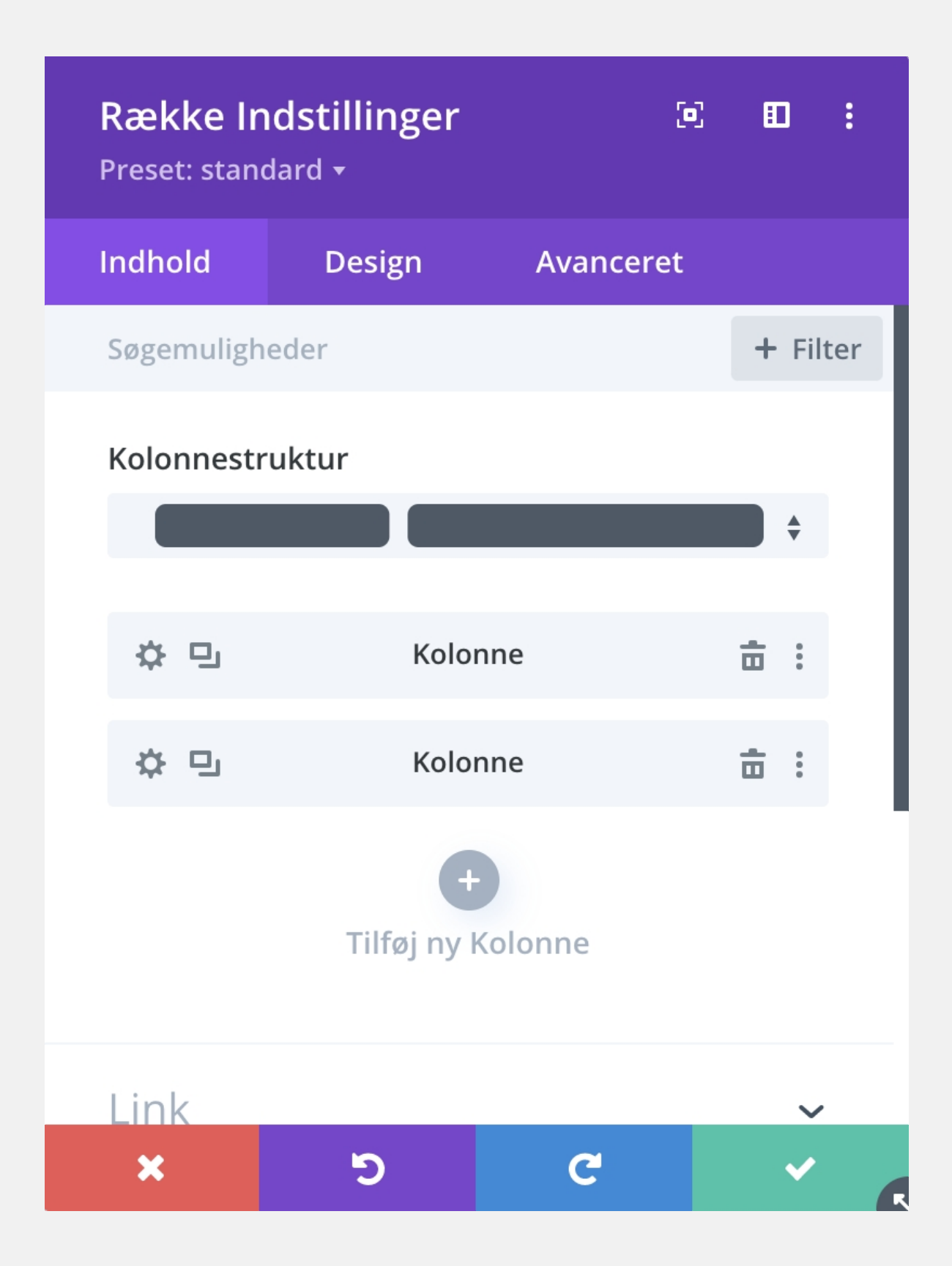

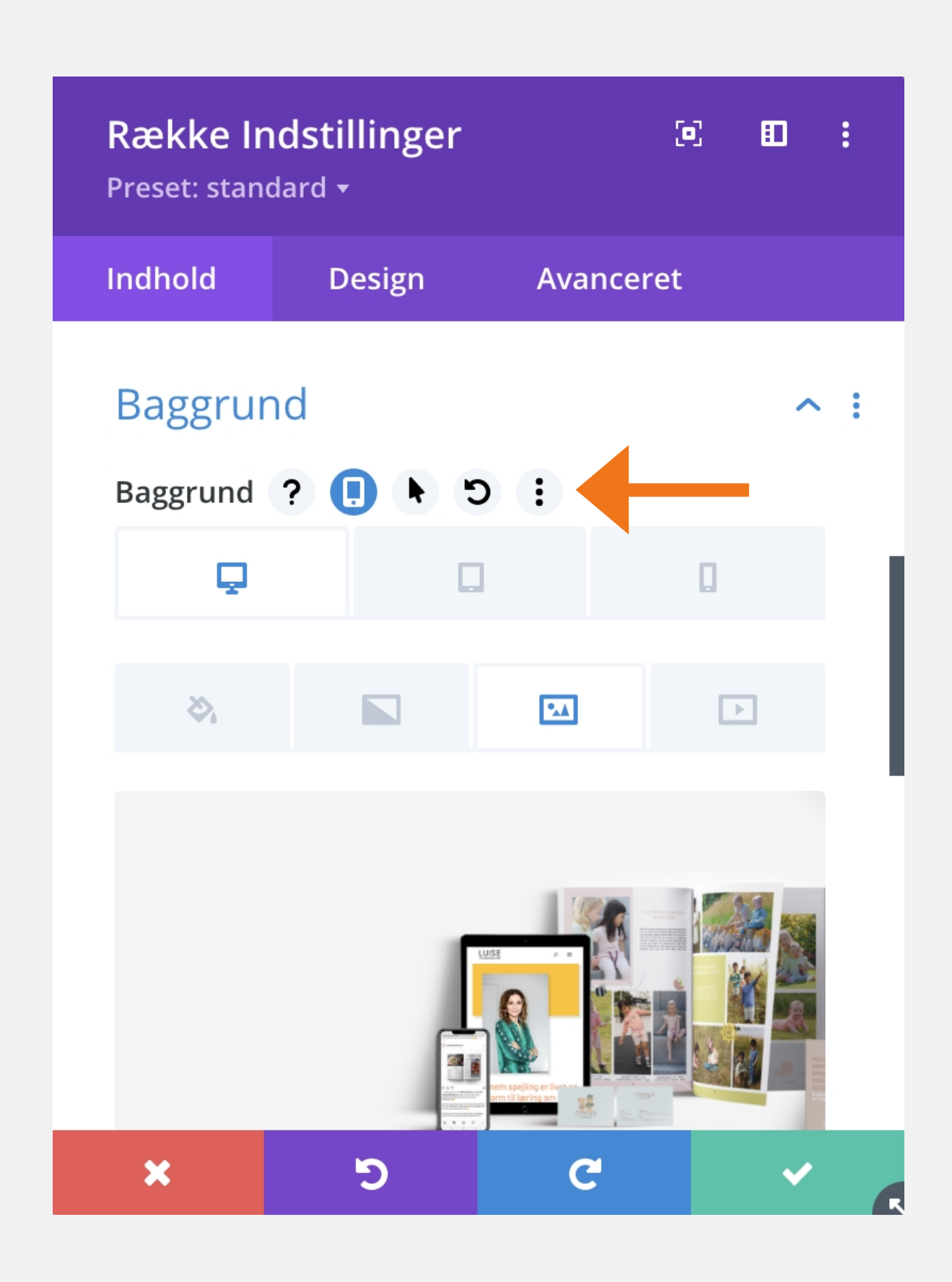

Nogle gange kan billederne være lagt ind som baggrunde.

For at ændre baggrunden skal du igen holde musen henover modulet og trykke på tandhjulet.

Så kommer du ind på række indstillingerne, som vist på billedet til venstre.

Den måde du gør det på er ved at holde musen ved siden af "Baggrund" (den lille) og trykke på mobilen.

Du skal nu scrolle ned i bunden og du vil finde feltet "Baggrund".

#### Billeder

For at skifte billedet klikker du bare på det og gør som du har lært ovenover.

Vi har i dette tilfælde valgt at bruge to forskellige billeder, et der vises på computeren og et andet vises på tablet og mobilen.

Så kan du uploade et billede på desktop, og et nyt på tablet - den du uploader til tablet, vil automatisk blive vist på mobil også.

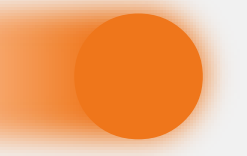

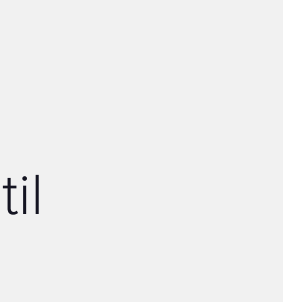

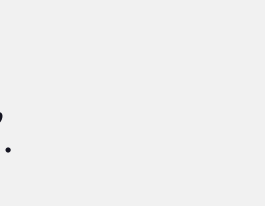

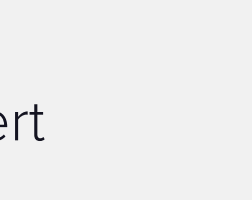

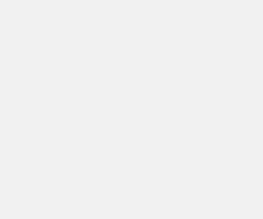

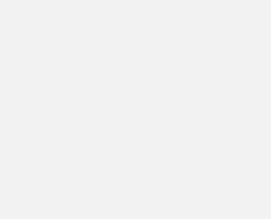

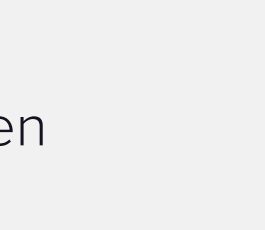

### Hvis du har feedback til guiden, må du meget gerne sende det til os

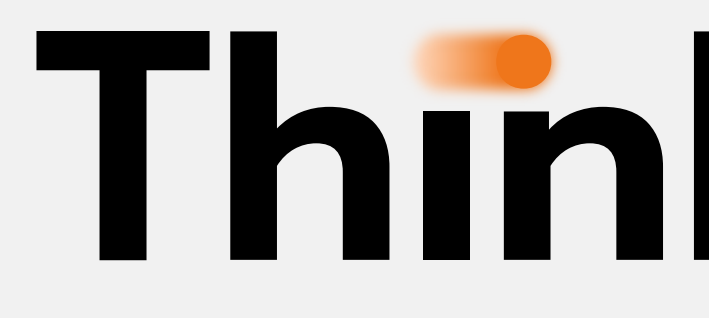

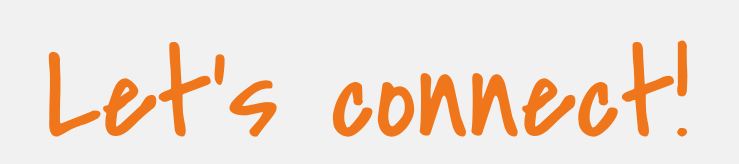

Tlf. +45 2237 [6647](tel:22376647) [info@thinknext.dk](mailto:info@offbeatmedia.dk)

© Think Next ApS | [Cookiepolitk](https://offbeatmedia.dk/cookiepolitik-eu/) | [Handelsbetingelser](https://offbeatmedia.dk/handelsbetingelser/)

# **Think Next**